#### Environment Setup for Windows

# **CS 10A – GETTING STARTED: WINDOWS**

Allen Zhao - SRJC: CS 10A

#### Environment Setup – Windows (1/5)

Install Cygwin. Go to this [page](https://cygwin.com/install.html) to get the download files.

Make sure you install the correct one based on your system type (32 or 64 bits)

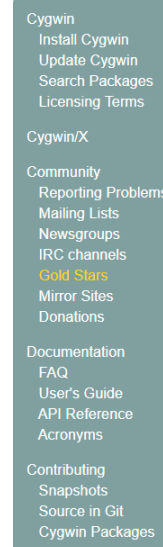

ated Sites

### **Cvawin**

Get that Linux feeling - on Windows

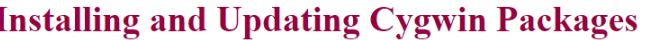

#### Installing and Updating Cygwin for 64-bit versions of Windows

Run setup-x86 64, exe any time you want to update or install a Cygwin package for 64-bit windows. The signature for setup-x86 64, exe can be used to verify the validity of this binary using this public key.

#### **Installing and Updating Cygwin for 32-bit versions of Windows**

Run setup-x86.exe any time you want to update or install a Cygwin package for 32-bit windows. The signature for setup-x86.exe can be used to verify the validity of this binary using this public key.

#### **General installation notes**

When installing packages for the first time, setup\*, exe does not install every package. Only the minimal base packages from the Cygwin distribution are installed by default, which takes up about 100 MB.

Clicking on categories and packages in the setup\*.exe package installation screen allows you to select what is installed or updated.

Individual packages like bash, gcc, less, etc. are released independently of the Cygwin DLL, so the Cygwin DLL version is not useful as a general Cygwin release number. The setup\*.exe utility tracks the versions of all installed components and provides the mechanism for installing or updating everything available from this site for Cygwin.

Once you've installed your desired subset of the Cygwin distribution, setup\*.exe will remember what you selected so rerunning the program will update your system with any new package releases.

On Windows Vista and later, setup\*.exe will check by default if it runs with administrative privileges and, if not, will try to elevate the process. If you want to avoid this behaviour and install under an unprivileged account just for your own usage, run setup\*.exe with the --no-admin option.

## Environment Setup – Windows (2/5)

Run the EXE file. Click Next until you hit the following screen.

Select Install from Internet and click Next.

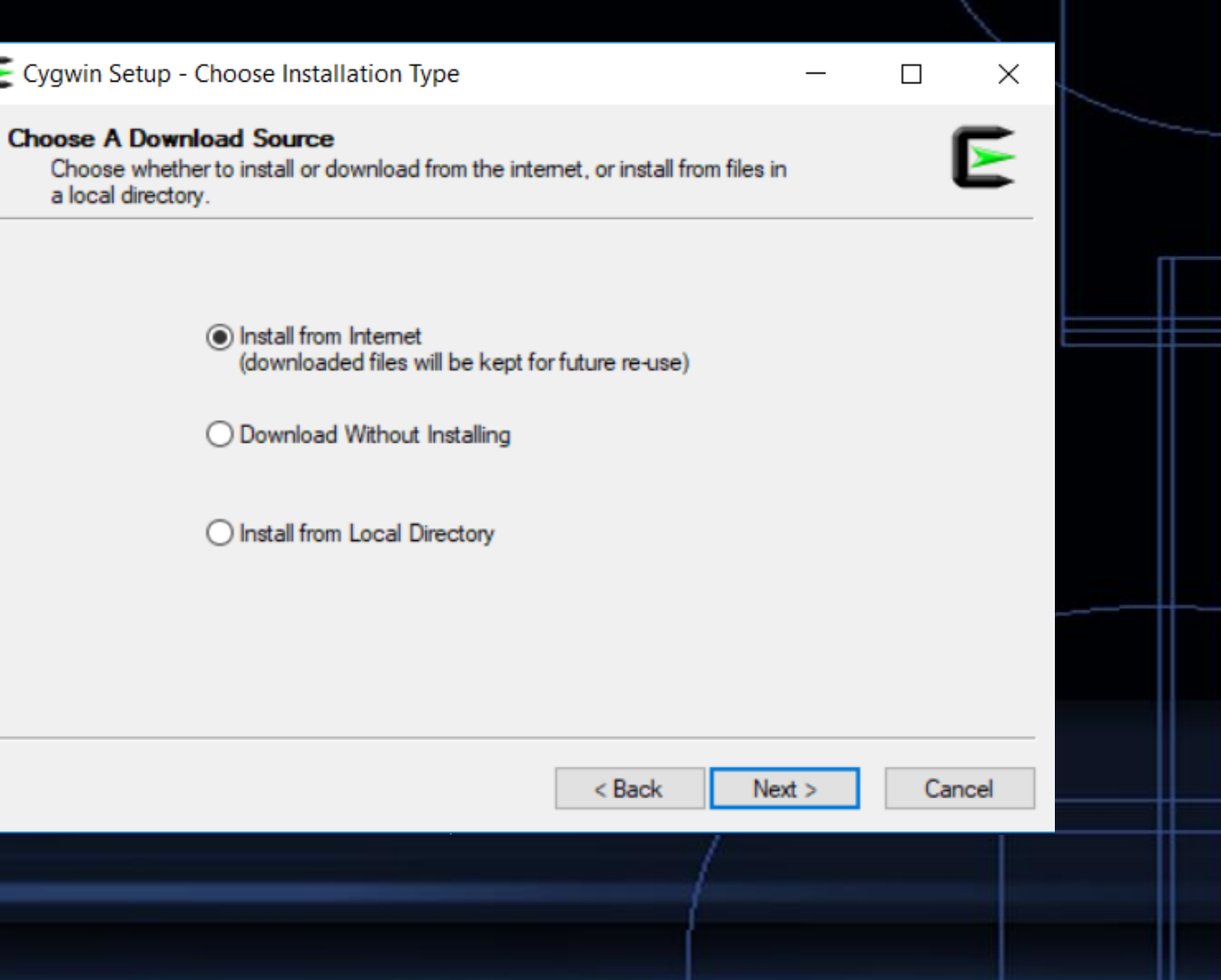

### Environment Setup – Windows (3/5)

Leave the default settings when you select the Root **Install Directory** 

Create a folder anywhere on your PC to store your Cygwin features installation files.

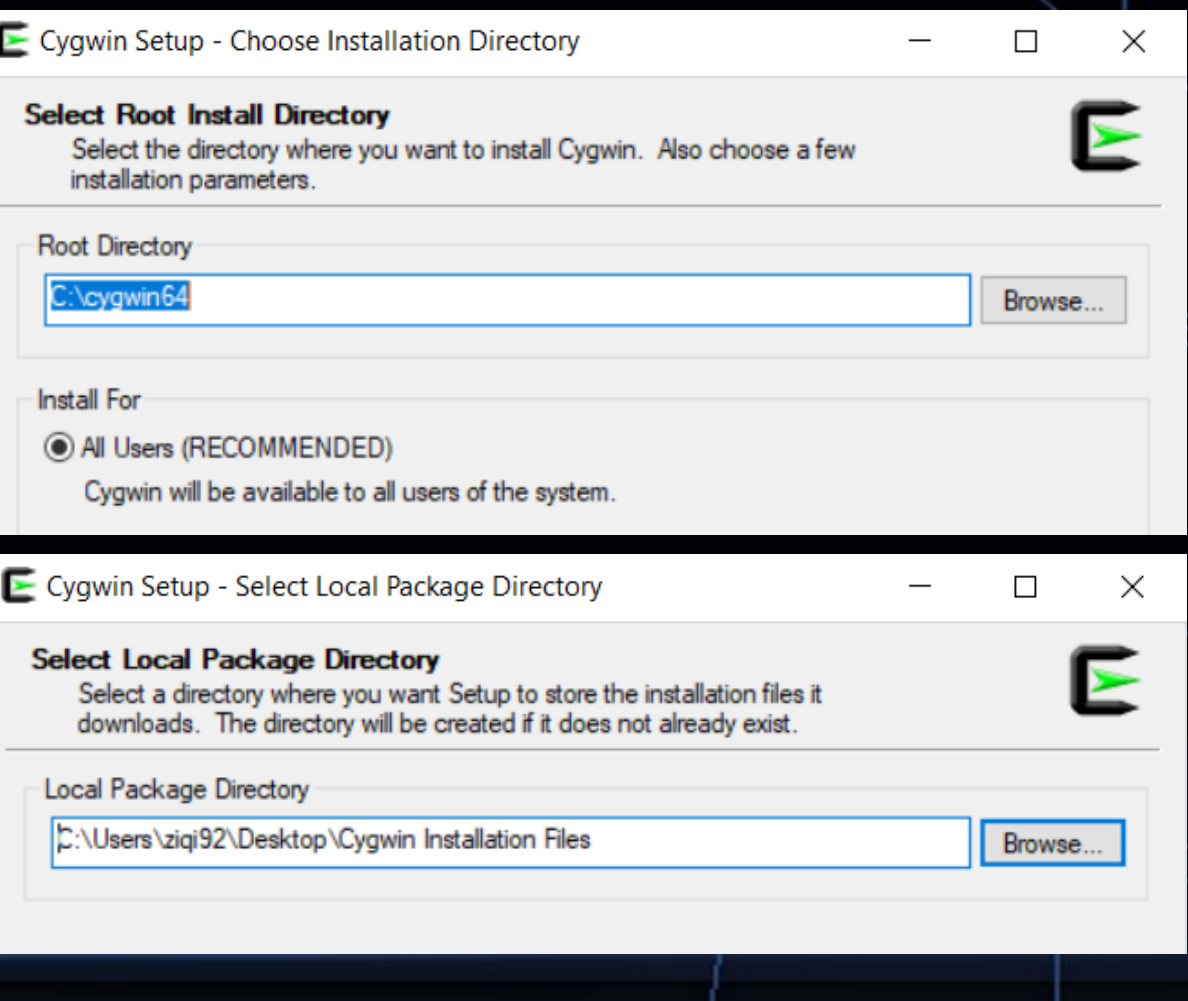

### Environment Setup – Windows (4/5)

On the following page, select "Use System Proxy Settings" and click Next.

Select any one of the websites to download from. They're all the same.

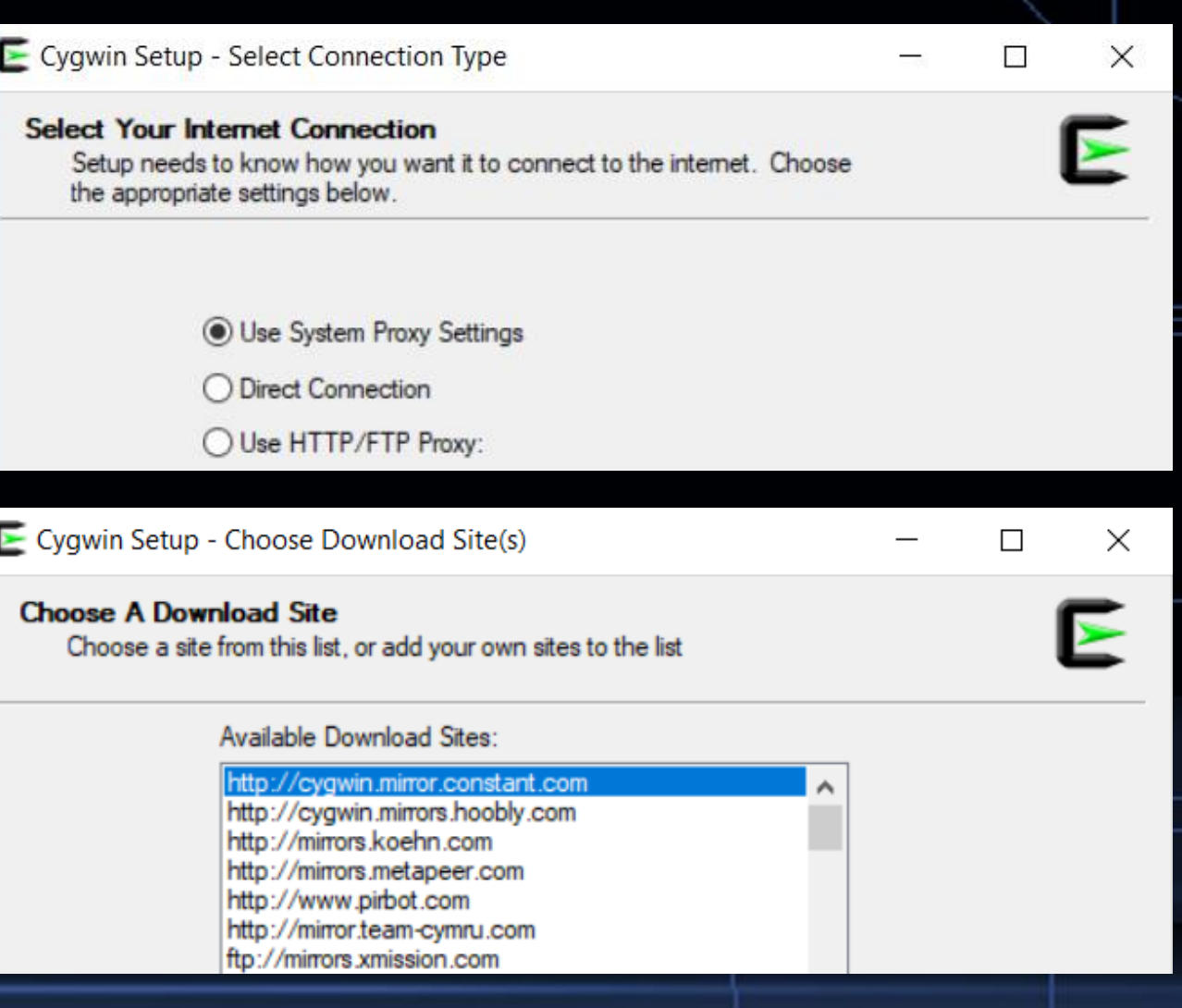

Allen Zhao - SRJC: CS 10A

### Environment Setup – Windows (5/5)

Click Next and after a few seconds, you should see the following screen. Click on the + next to "All" to see the full drop down list.

To select a feature to install, click on the New column for a given item and change "Skip" to a version number. Install the bin files of the following: Devel > gcc-core [latest version] Devel > gcc-g++ [latest version] Editors > gvim [latest version] Editors > vim [latest version] Editors > vim-clang-format [latest version]

Additional bin files will be selected by default. Leave those as is.

#### Cygwin Setup - Select Packages

**Select Packages** leteni ot anes to instal

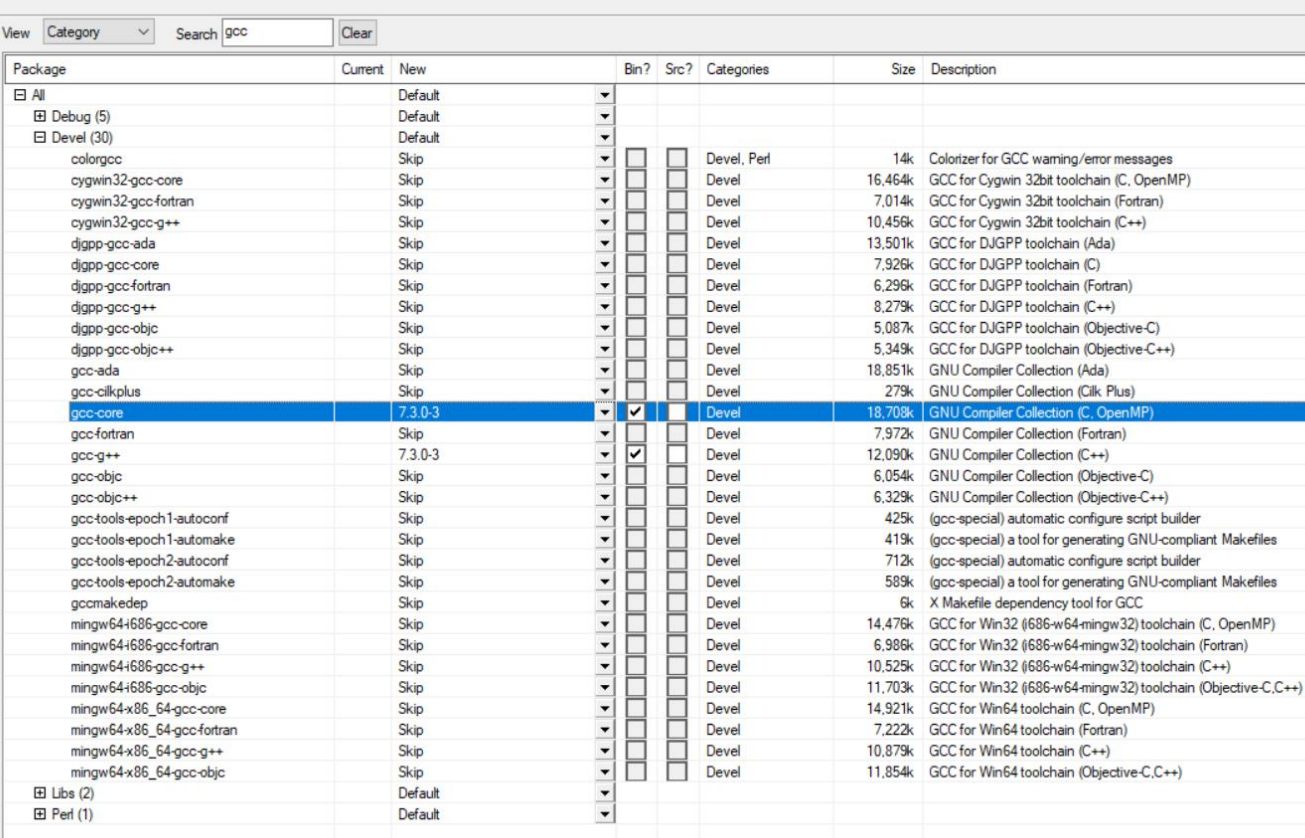

Hide obsolete packages

# Adjusting Cygwin Display Preferences

Cygwin is a Linux Terminal shell for Windows. It's meant to mimic<br>the Terminal annication you'd  $\frac{zigig32\&zigig32-PC}{zigig32}$ the Terminal application you'd find on a MacOS computer. It's an old way of navigating computers and their files.

Open the program by clicking on the Cygwin Terminal icon and you'll get a window similar to what's shown on the right.

Right click anywhere > Options for custom display options. Though I recommend the default, play around with it and see what best suits you.

 $E_{\alpha}$ 

ፍ

Open  $Ctrl + Ins$ Copy Paste  $Shift + Ins$ Select All Search  $Alt + F3$ Reset  $Alt + F8$ Default Size  $Alt + F10$ Scrollbar **Full Screen**  $Alt + F11$ **Flip Screen**  $Alt + F12$ 

 $\times$ 

Options...

Allen Zhao - SRJC: CS 10A

# Accessing Cygwin Files through Windows File Explorer

After everything is installed, Cygwin will automatically create a home directory where the root install is stored. You can identify the location (to some extent) with the pwd command.

If you stuck with the default root install directory, then all of your Cygwin files will be stored within something like

#### C:\cygwin64\home\username

It is recommended that you create a shortcut to this folder for easy access. (Right click on folder > Create Shortcut)

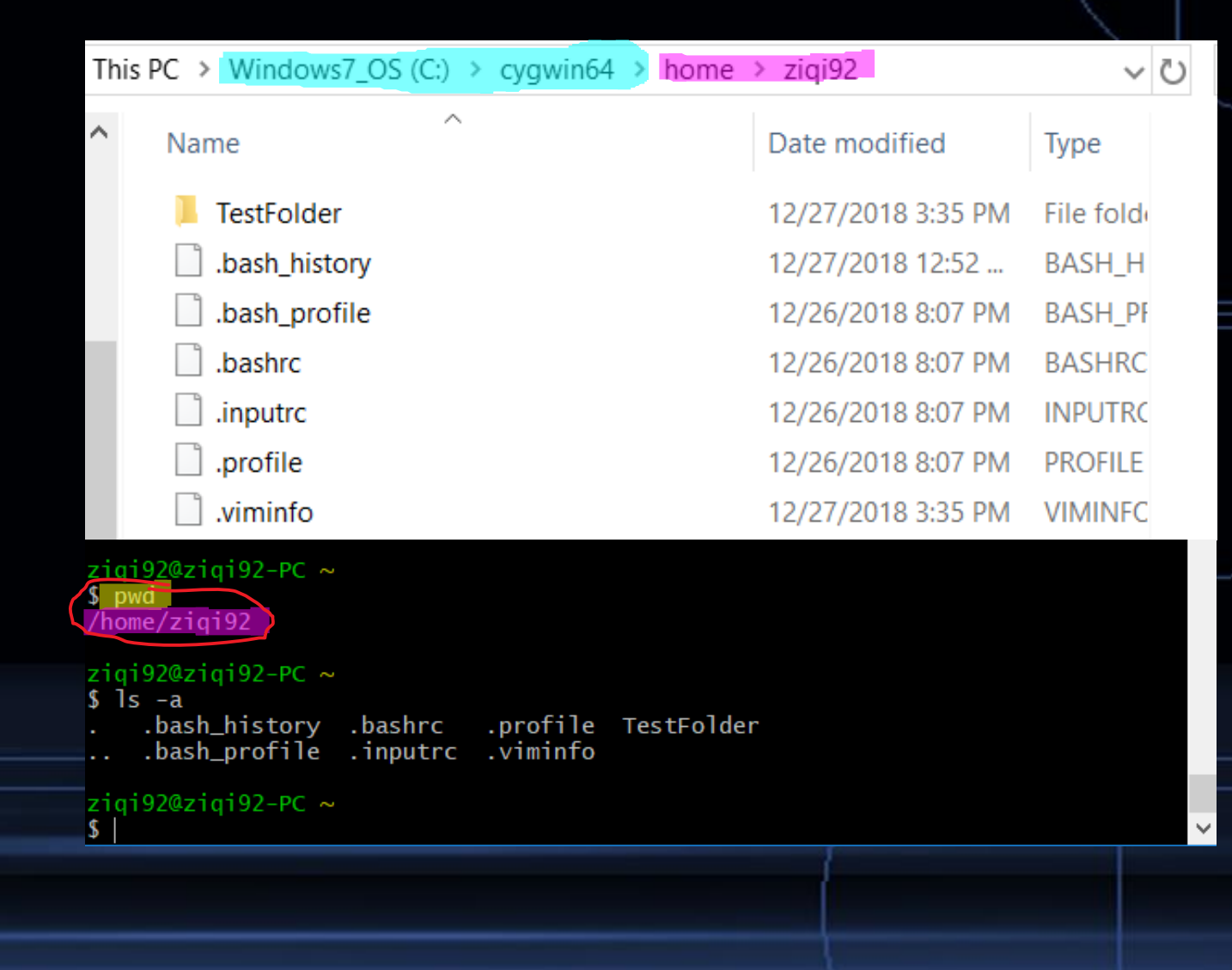